# 对等连接 产品文档

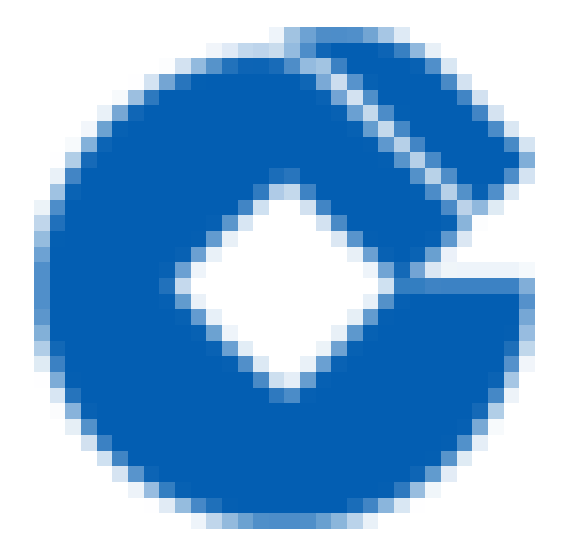

 $\hat{\boldsymbol{\alpha}}$ 

#### 文档目录

[产品简介](#page-2-0)

 $\bullet$ 

[产品概述](#page-2-1)

[产品功能](#page-3-0)

[对等连接互通性不传递](#page-3-1)

[同地域对等连接](#page-4-0)

[注意事项](#page-5-0)

[操作指南](#page-6-0)

快速入门

第一步: 创建对等连接

第二步: 接受对等连接 (可选)

[第三步:为对等连接配置本端和对端路由表](#page-8-0)

[查看对等连接相关的路由策略](#page-9-0)

[拒绝对等连接](#page-10-0)

[删除对等连接](#page-11-0)

[查看对端账号ID](#page-12-0)

- [最佳实践](#page-13-0)
	- [最佳实践](#page-13-1)

[场景示例](#page-14-0)

常见问题

建立了对等连接但是无法进行通信。

## <span id="page-2-1"></span><span id="page-2-0"></span>产品简介 产品概述

ѻ

最近更新时间: 2023-03-17 16:55:14

VPC对等连接是一种用于办公数据同步的跨VPC网络互联服务,可以使私有网络IP在对等VPC之间路由流量,就像 它们属于同一网络一样。您可以实现相同/不同用户的私有网络互联,通过在两端配置路由策略,可以实现不同私有 网络的流量互通。对等连接不依赖某个独立硬件,因而不存在单点故障或带宽瓶颈。

# <span id="page-3-1"></span><span id="page-3-0"></span>产品功能 对等连接互通性不传递

最近更新时间: 2023-03-17 17:14:25

ѻ

对等连接使私有网络之间两两建立互联,但是这种互通关系不发生传递。VPC1与 VPC2建立了对等连接,VPC1和 VPC3也建立了对等连接。然而由于对等连接的不传递性, VPC2和VPC3的流量不能互通。 注: 即使建立了对等连接, 如果两端没有配置发包、回包路由, 也无法实现通信。

## <span id="page-4-0"></span>同地域对等连接

最近更新时间: 2023-03-17 17:14:24

主要用于打通同地域处于不同私有网络中的应用,对等连接双方云服务器均可访问对端云服务器、数据库、负载均 衡等全部资源

<span id="page-5-0"></span>注意事项

ѻ

最近更新时间: 2023-03-17 16:55:14

关于对等连接,有以下几点您需要注意:

- 要使对等连接两端实现真正的通信,您必须在发起端和接收端的相关路由表上配置指向对端的路由规则。
- 如果对方不接受对等连接请求,申请将在7天后自动过期失效。
- 请不要接受来自您不了解账户的对等连接申请, 此类用户可能对您的网络带来风险。
- 对等连接的两端私有⽹络 CIDR 不可以重叠,重叠时创建会报错。
- 对等连接任意一方可以随时中断对等连接。中断后两个私有网络间流量则立即中断。
- 同地域对等连接无带宽上限。
- 每个私有⽹络⽀持的对等连接数为10个。

#### <span id="page-6-0"></span>操作指南

 $\bullet$ 

#### <span id="page-6-1"></span>快速入门

#### <span id="page-6-2"></span>第一步:创建对等连接

最近更新时间: 2023-03-17 17:16:29

1) 登录云平台控制台, 点击导航条【私有网络】。

2) 在私有网络控制台选择【对等连接】选项卡,在列表上方选择地域: 武汉, 私有网络VPC1, 然后点击【新建】, 创建对等连接。

3) 输入名称(如: PeerConn)、选择对端地域: 武汉、对端账户类型及对端私有网络VPC2。

当对端账户类型为" 我的账户 "时,直接从下拉列表中选择。

当对端账户类型为"其他账户"时,需要手动输入对端账户的账号ID和私有网络的ID。

4) 同地域对等连接带宽⽆上限,不可修改。

5) 同账户内私有网络进行连接,新建后对等连接立即生效; 与其他账户私有网络创建对等连接,需要对端接受此 对等连接后⽣效。

#### <span id="page-7-0"></span>第二步: 接受对等连接 (可选)

最近更新时间: 2023-03-17 17:16:29

 $\bullet$ 

如果VPC2是其它用户的私有网络,您需要通知该用户接受您的对等连接申请。

1) 登录云平台控制台,点击导航条【私有网络】,在私有网络控制台选择【对等连接】。

2) 在列表上方选择对应的地域: 武汉, 找到您对等连接列表中待接受的对等连接: PeerConn, 点击【接受】。 3) 对等连接完成建立。

注:对等连接建立后,本端和对端私有网络无法直接互访,您还需在双方私有网络中添加指向对等连接的路由,才 可以互通。

#### <span id="page-8-0"></span>第三步:为对等连接配置本端和对端路由表

最近更新时间: 2023-03-17 17:16:29

Q

1) 登录云平台控制台,点击导航条【私有网络】,在私有网络控制台选择【子网】选项卡。

2) 点击您对等连接本端指定子网(子网A)的关联路由表的ID(路由表A),进入路由表的详情页。

3) 点击编辑路由策略。目的端中填入对端 CIDR (10.0.1.0/24) , 下一跳类型选择【对等连接】, 下一跳选择已建 ⽴的对等连接(PeerConn)。

4) 保存路由表。 对端路由表的配置同上。

注: 1)您一定要在本端和对端都配置相关路由,才可以通过对等来接通信。 2) 两个私有网络之间本端多个网段与 对端多个网段通信,只需要增加对应的路由表项,不需要建立多个对等连接。 路由表配置完成后,不同私有网络的 网段之间即可进行通信。

<span id="page-9-0"></span>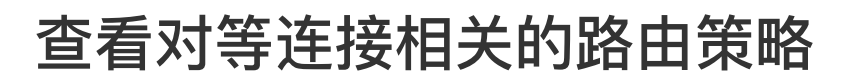

最近更新时间: 2023-03-17 17:14:24

ѻ

1) 登录云平台控制台,点击导航条【私有网络】,在私有网络控制台选择【对等连接】。

2) 在列表上方筛选地域和私有网络。

3) 点击指定对等连接的ID, 进入对等连接详情页, 在相关路由策略中即可看到: 下一跳是该对等连接的目的网段、 关联子网以及相关路由表。

注:如果您的建立了对等连接,但是无法通信,请先通过该步骤查看本端和对端路由表配置是否正确。

#### <span id="page-10-0"></span>拒绝对等连接

ѻ

最近更新时间: 2023-03-17 17:14:24

您可以拒绝"待接受"状态的对等连接申请。除了您信任的账户以外,您可以拒绝任何不必要的请求。

1) 登录云平台控制台,点击导航条【私有网络】,在私有网络控制台选择【对等连接】选项卡。

2) 查看您对等连接列表中待接受的对等连接,在操作栏中点击【拒绝】按钮。

3) 对等连接已拒绝并消失。

## <span id="page-11-0"></span>删除对等连接

 $\bullet$ 

最近更新时间: 2023-03-17 17:14:24

对等连接的任何一方都可以随时删除对等连接,对等连接删除后立即失效。对等连接删除后将一同删除路由表中包 含此对等连接的路由项。

1) 登录云平台控制台, 点击导航条【私有网络】。

2) 在私有网络控制台选择【对等连接】选项卡,查看您对等连接列表中已连接的对等连接,在操作栏中点击【删 除】按钮。

3) 确认删除后,对等连接即被删除。

#### <span id="page-12-0"></span>查看对端账号ID

 $\bullet$ 

最近更新时间: 2023-03-17 17:14:24

您在创建跨账号对等连接/共享专线时,需要输入对端开发商账号ID,查看方式如下:

1) 登录云平台控制台, 点击右上角账号名称。

2) 查看个⼈信息中的账号ID。

<span id="page-13-0"></span>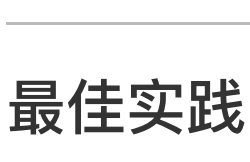

ѻ

## <span id="page-13-1"></span>最佳实践

最近更新时间: 2023-03-17 17:14:24

本例指导如何快速创建对等连接服务,将同账号同地域VPC1中部署的云服务共享给VPC2访问。

#### <span id="page-14-0"></span>场景示例

最近更新时间: 2023-03-17 17:14:24

- 网段A: 武汉自用区的VPC1中子网A 192.168.1.0/24。
- 网段B: 武汉自用区的VPC2中子网B 10.0.1.0/24。

通过同账号创建对等连接,实现网段A和网段B互通,需要两个步骤,具体操作请参见下文。

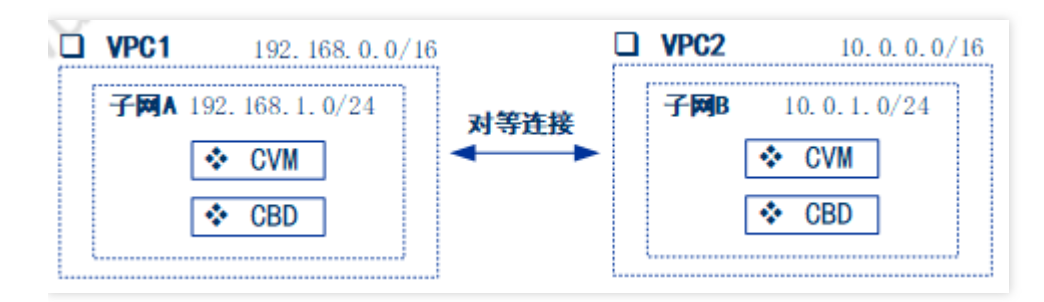

#### 步骤1:创建对等连接

- 1. 登录私有网络控制台。
- 2. 在左侧导航栏单击【私有⽹络】>【对等连接】。
- 3. 单击【新建】,在弹出的新建对等连接界面,配置相关参数。

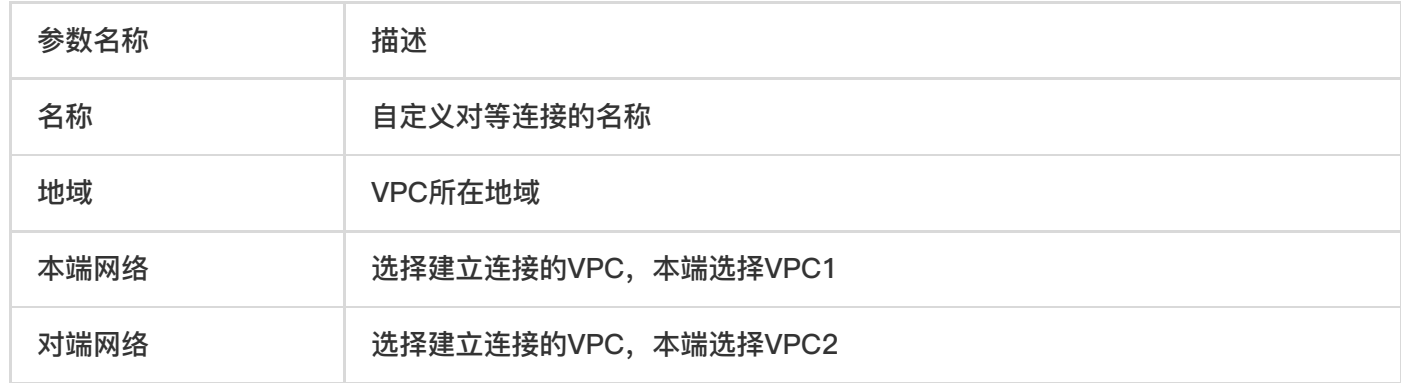

4. 完成参数设置后,单击【确定】完成对等连接的创建。

#### 步骤2:在两端增加路由策略

- 1. 登录私有⽹络控制台。
- 2. 在左侧导航栏单击【私有网络】,在私有网络控制台选择【子网】选项卡。 点击对等连接本端/对端VPC指定子 网(子网A)的关联路由表的ID(路由表A),进入路由表的详情页。(本端网络、对端网络均需配置路由策 略)。
- 3. 单击【新建路由策略】, 在弹出的新建路由策略界面, 配置相关参数。

![](_page_14_Picture_158.jpeg)

![](_page_15_Picture_0.jpeg)

![](_page_15_Picture_39.jpeg)

4. 完成参数设置后,单击【创建】完成对等连接的创建,不同 VPC 的网段之间即可进行通信。

![](_page_16_Picture_0.jpeg)

# <span id="page-16-1"></span><span id="page-16-0"></span>常见问题 建立了对等连接但是无法进行通信。

最近更新时间: 2023-03-17 17:14:24

检查本端VPC和对端VPC与对等连接相关的路由策略是否均已配置。若相关路由策略已配置,需联系建⾏云处理。